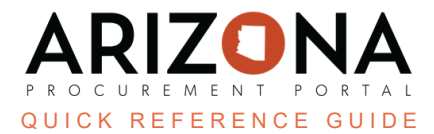

## **Sole Source Notice**

This document is a quick reference guide for users wishing to send out a Sole Source notice in the Arizona *Procurement Portal (APP). If you have any questions, please contact the APP Help Desk at [app@azdoa.gov.](mailto:app@azdoa.gov) Additional resources are also available on the SPO website: [https://spo.az.gov/.](https://spo.az.gov/)*

The purpose of this guide is to provide instructions for Procurement Officers on how to create a Sole Source notice to suppliers using the RFI functionality in APP.

## **Sole Source Notice**

- 1. Select **Create Sourcing Project** from any APP page from the Sourcing drop-down menu.
- 2. Complete all required information to create your sourcing project.
- 3. Select **RFx** in the Sourcing Project Type field.
- 4. Click **Save**.
- 5. Click the **Identify Suppliers** left margin tab.
- 6. Identify the suppliers you wish to notify. Suppliers can be filtered by using the commodity code.

*For details on selecting suppliers, reference the Identifying Suppliers QRG.*

- 7. Click **Save**.
- 8. Click the **Prepare RFx** left margin tab.
- 9. Select **RFI** from the RFx types drop-down menu.
- 10. Verify the **Label**.
- 11. Enter a **Bid Issue Date**.
- 12. Select a **Bid Due Date**.
- 13. Indicate the **Publication begin date** of the solicitation.

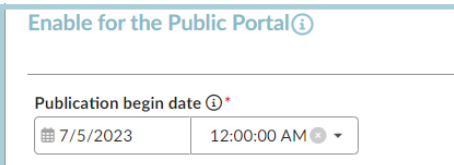

- 14. Enter the **Process** and **Summary** of the solicitation. The information entered here is sent to suppliers and available on the public portal.
- 15. Click **Save**.
- 16. Click the **RFx Exhibits** header.
- 17. Click on the **Create a Document** button.

18. Select **Solicitation Documents** from the pop-up list. The Sole Source notice is uploaded as a solicitation document.

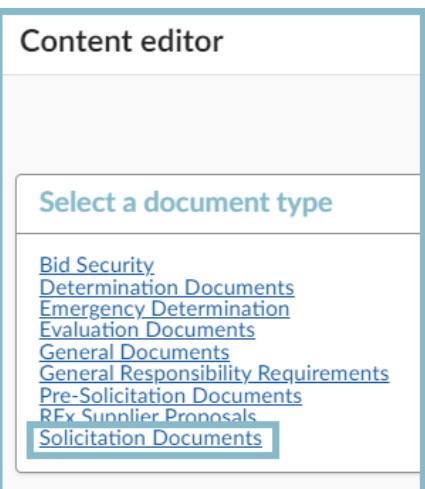

19. Enter the **Title**, click **Click or Drag to add files,** and select the file you want to upload.

## 20. Click **Save & Close**.

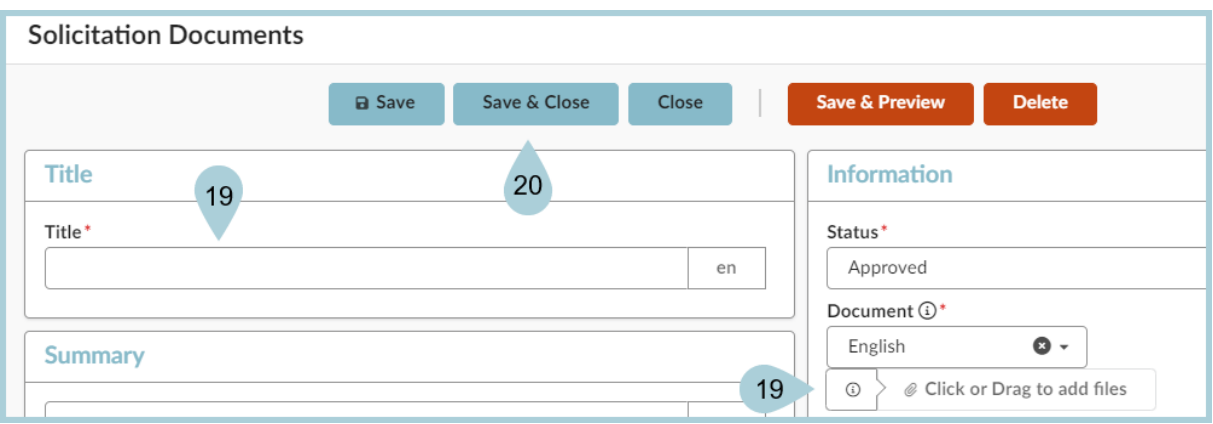

- 21. Click **Send Solicitation for Approval** at the top of the page.
- 22. Once all approvals are obtained, the Send button displays. Click **Send** to distribute to all selected suppliers.
- 23. Ensure all selected suppliers are included on the pop-up.
- 24. Click **Send and Close**.
- 25. Click **OK** twice.

26. Click the **Open Solicitations** link from the APP login page to verify your Sole Source Notice was sent successfully.

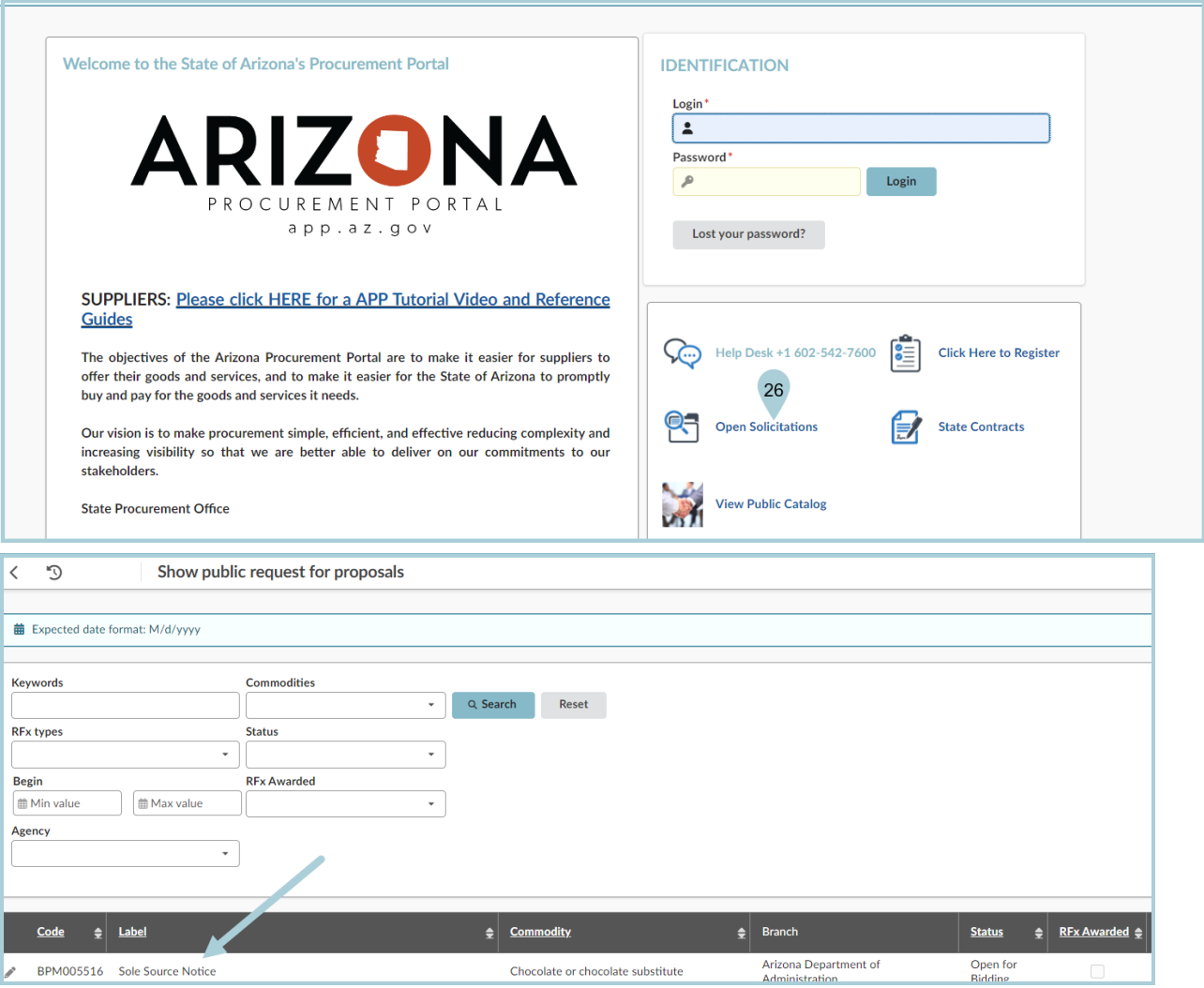

## **Resources**

Click the link below for more information on the Sourcing Project creation processes in APP: [https://spointra.az.gov/arizona-procurement-portal/app-support/quick-reference-guides-176-upgrad](https://spointra.az.gov/arizona-procurement-portal/app-support/quick-reference-guides-176-upgrade/source-contract-qrgs-176) [e/source-contract-qrgs-176](https://spointra.az.gov/arizona-procurement-portal/app-support/quick-reference-guides-176-upgrade/source-contract-qrgs-176)